### Графический редактор MS Paint

**Использование алгоритмов в среде графического редактора MS Paint**

89

### Понятие алгоритма

Если нам необходимо выполнить геометрически точный рисунок, то без дополнительных построений выполнить эту задачу сложно. Для этих целей необходимо составить *алгоритм* выполнения поставленной задачи.

**Алгоритм** – описание последовательности действий (план), строгое выполнение которых приведет к решению поставленной задачи.

Перед построением рисунка необходимо мысленно или в тетради воспроизвести последовательность, в которой будет выполнен рисунок, иначе его просто невозможно нарисовать графическим редактором.

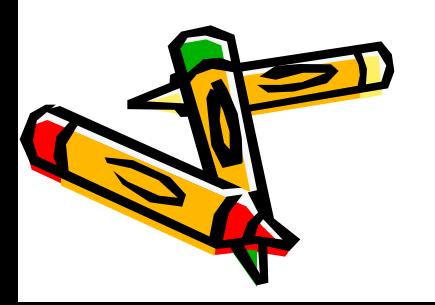

### Алгоритм деления отрезка пополам

- 1. Инструментом **Линия** с клавишей **<Shift>** построим исходный горизонтальный отрезок.
- 2. Из конца отрезка инструментом **Линия** с клавишей **<Shift>** нарисуем линию под углом 45○.
- 3. То же действие повторим для другого конца отрезка.
- 4. Из точки пересечения опустим прямую линию до пересечения с отрезком: точка пересечения – середина отрезка.
- 5. Инструментом **Ластик** сотрем наклонные линии и перпендикулярную линию.

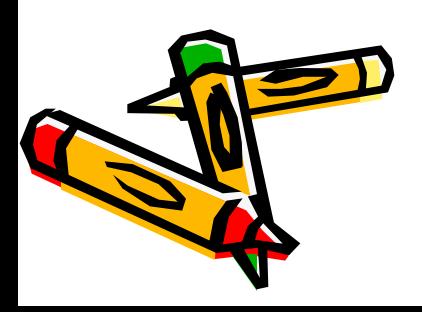

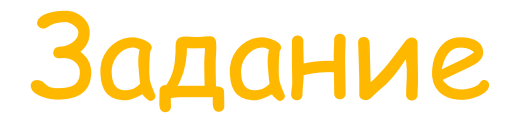

#### Используя алгоритм деления отрезка пополам выполнить данное построение

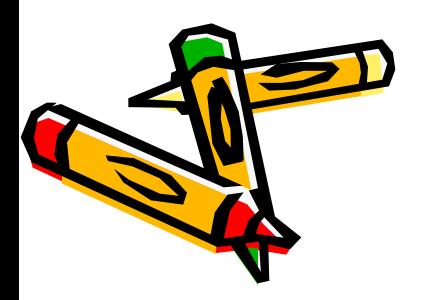

#### Задание

- 1. Составить алгоритм по вписанию окружности в квадрат.
- 2. Выполнить данное построение
- 3. Вписать несколько окружностей в квадраты

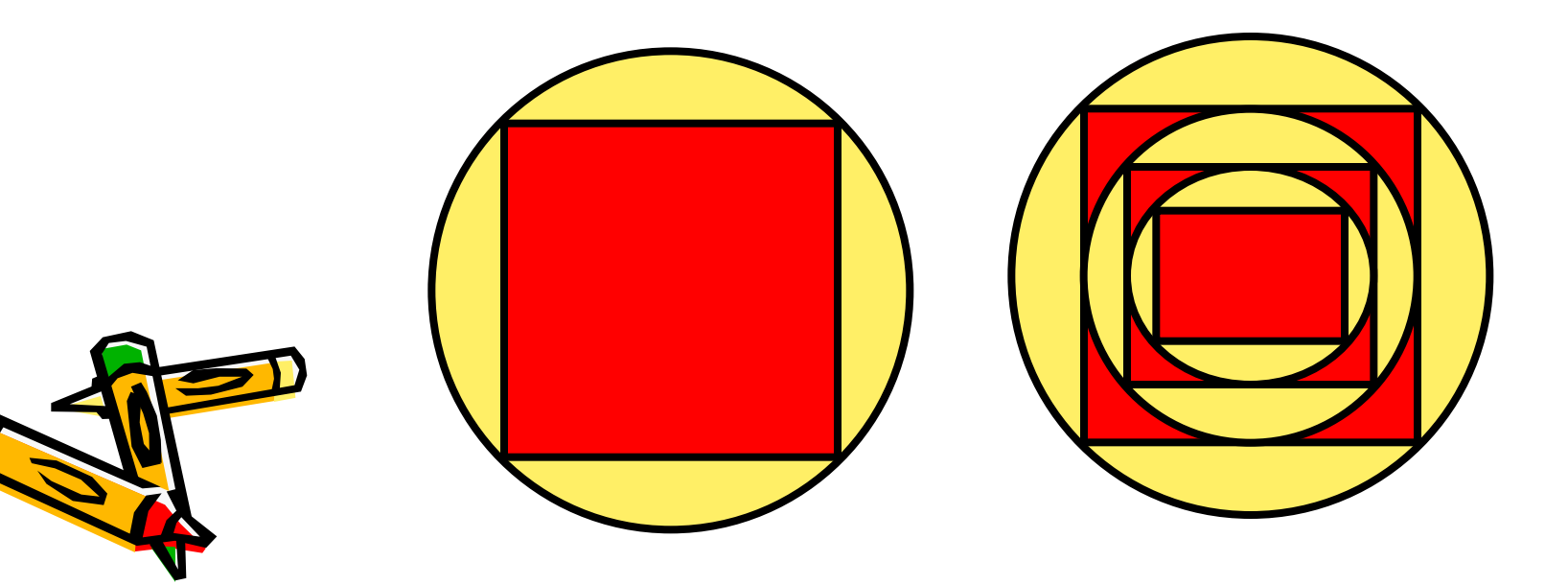

### Задания для самостоятельной работы

1. Выполните построение по алгоритму, заданному в графической форме. Раскрасть узор симметрично (для этого «разлив» краску одного цвета на выбранном фрагменте, найдите фрагменты, симметрично выбранному, и закрасьте их поочередно

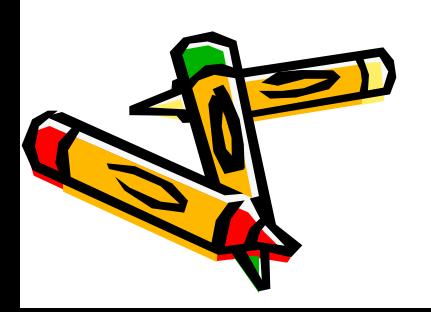

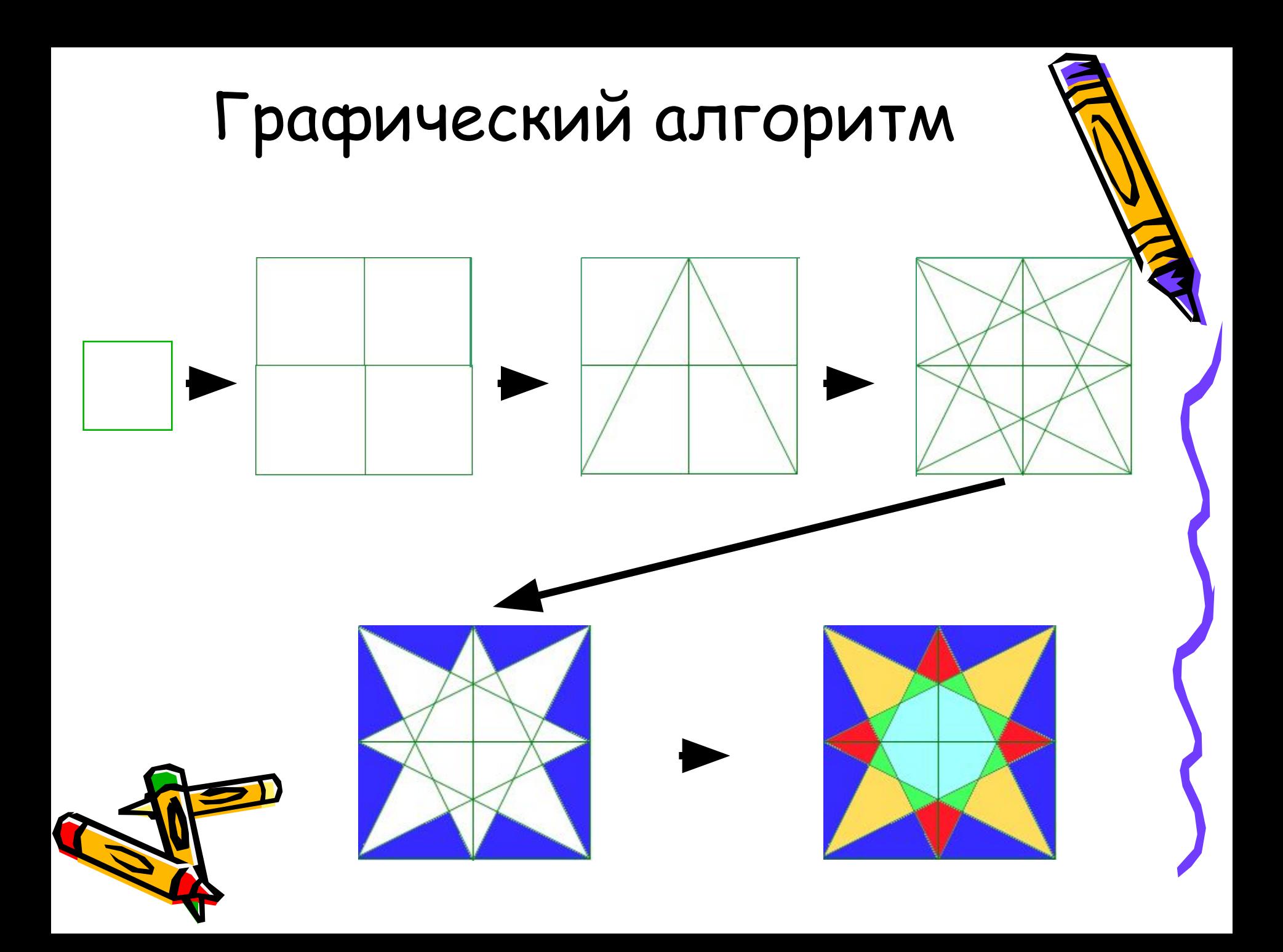

2. Постройте и симметрично раскрасьте орнамент, изображенный на рисунке, предварительно составив необходимый алгоритм

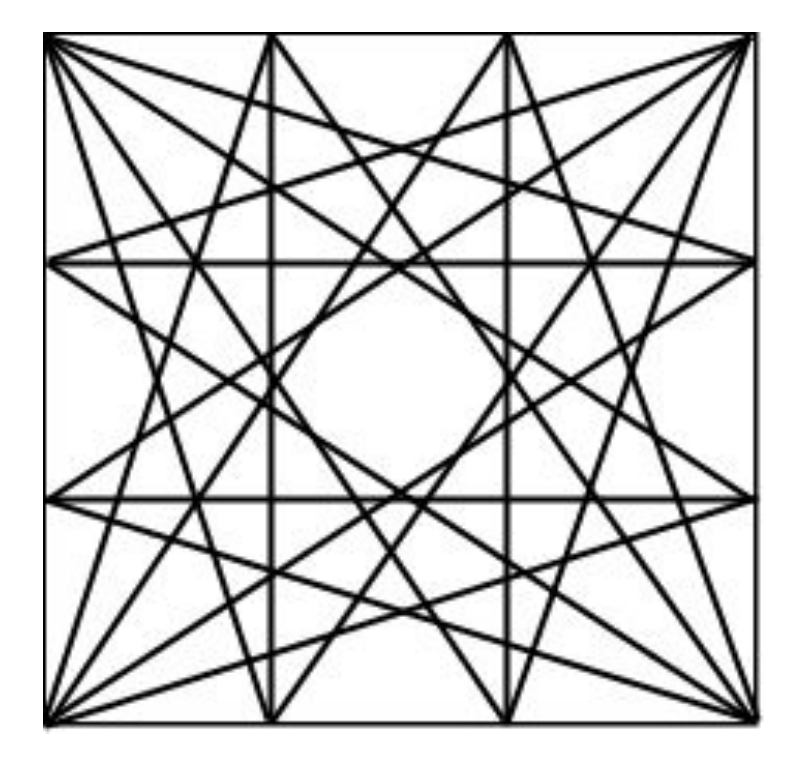

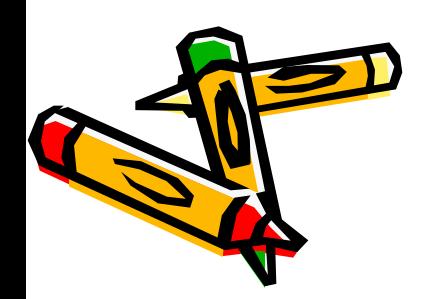

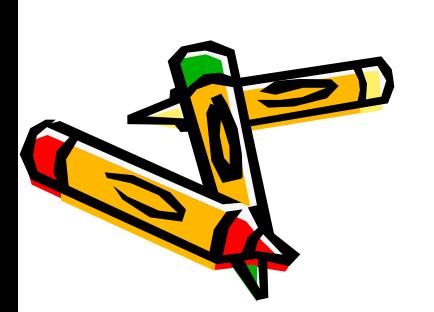

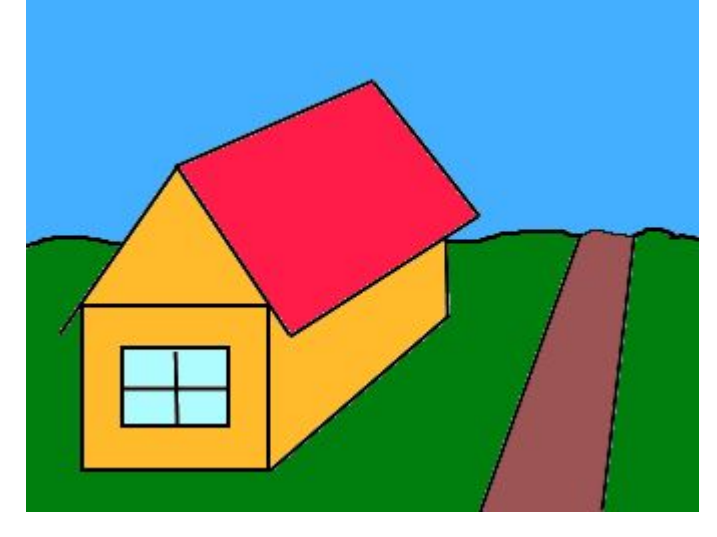

3. Нарисуйте сюжет «Дом у дороги», пользуясь всеми освоенными инструментами (используйте графические примитивы)

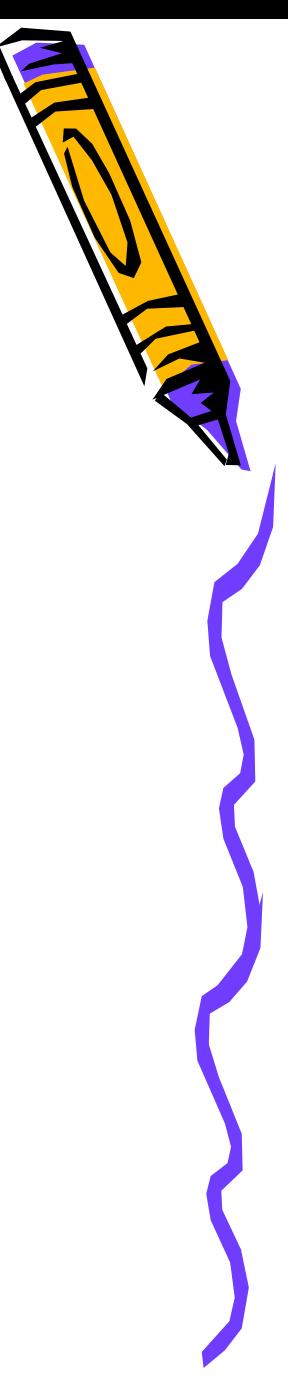

4. Нарисуйте сюжет «Зима», основу сюжета составляет изображение снеговика, элементами которого являются круги и эллипсы

Этапы построения снеговика

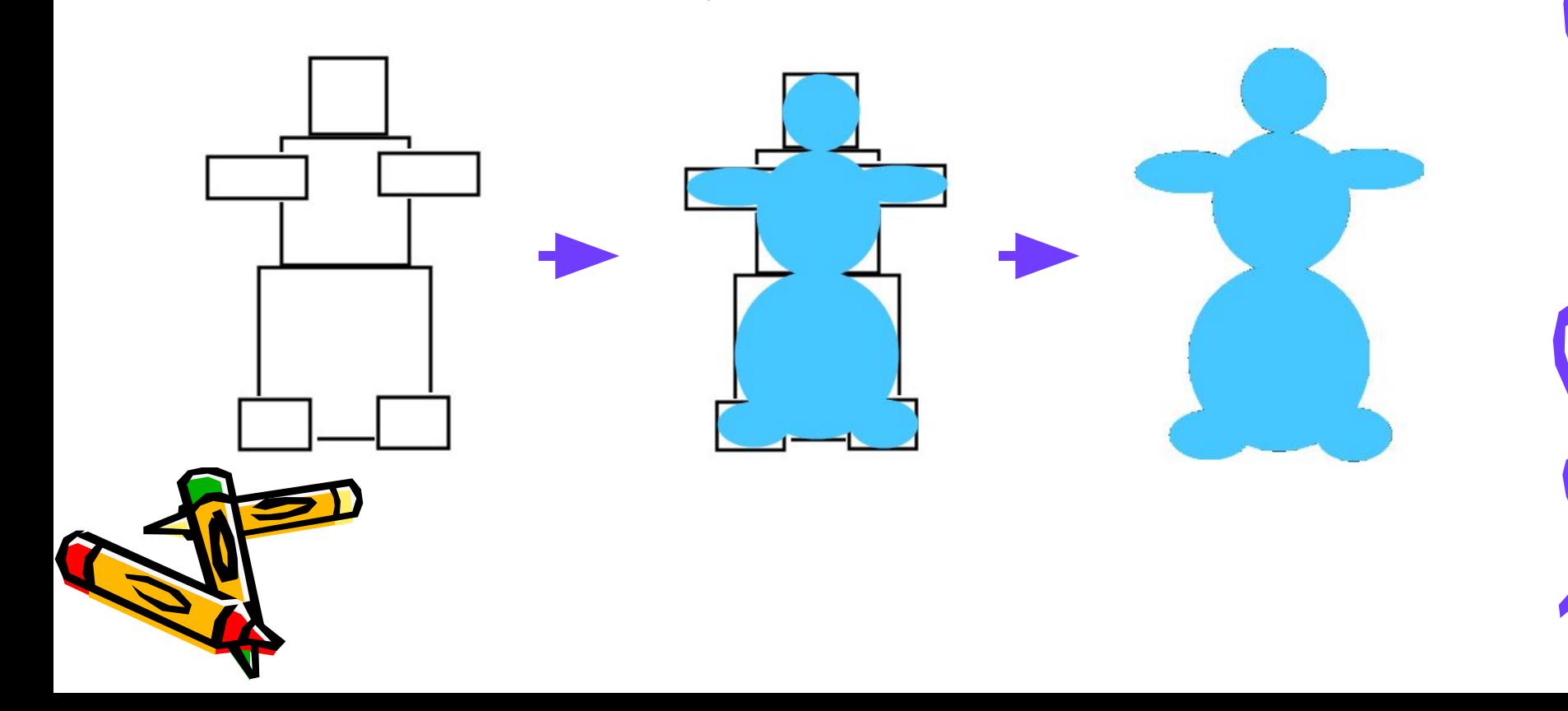

5. Нарисуйте сюжет «Экзотическая бабочка». Рисунки на крыльях бабочки представляют собой множество разноцветных кругов, соприкасающихся в одной точке.

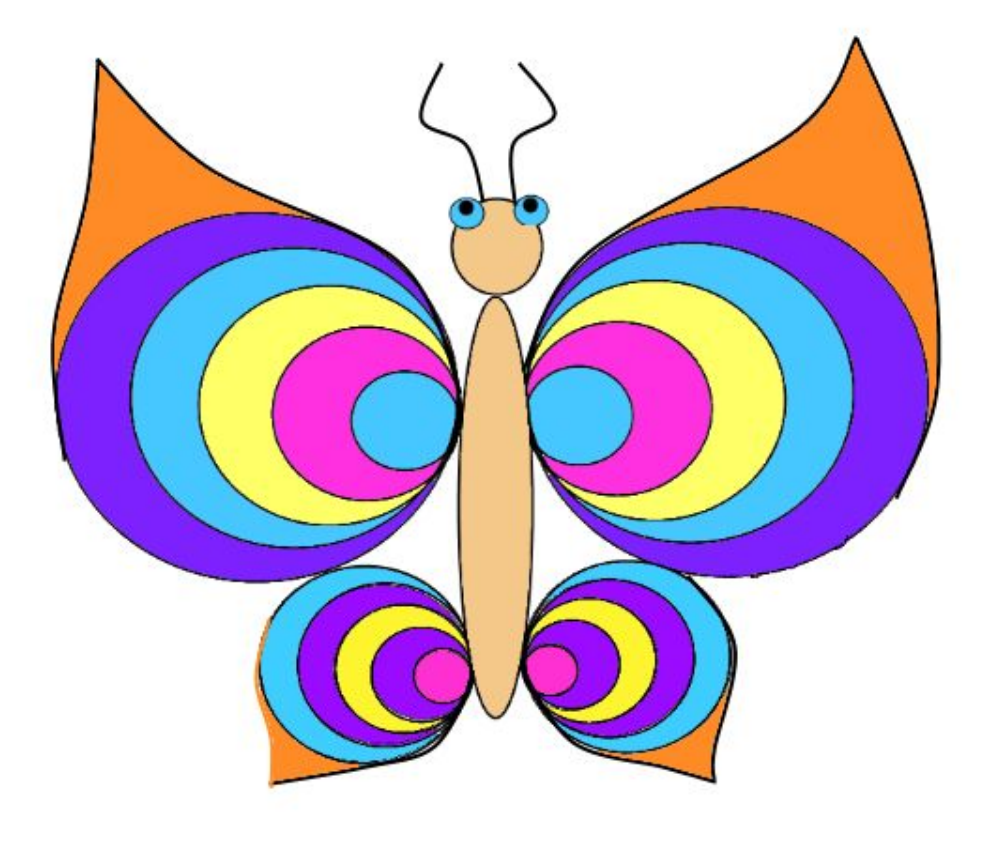

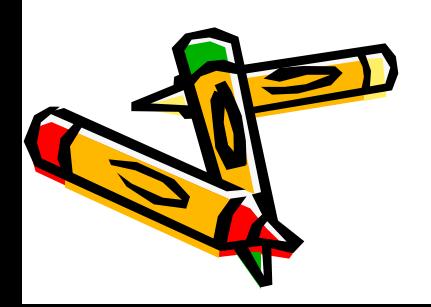

6. Рассмотрите сетку узора. Опишите алгоритм ее построения в графическом редакторе и выполните ее

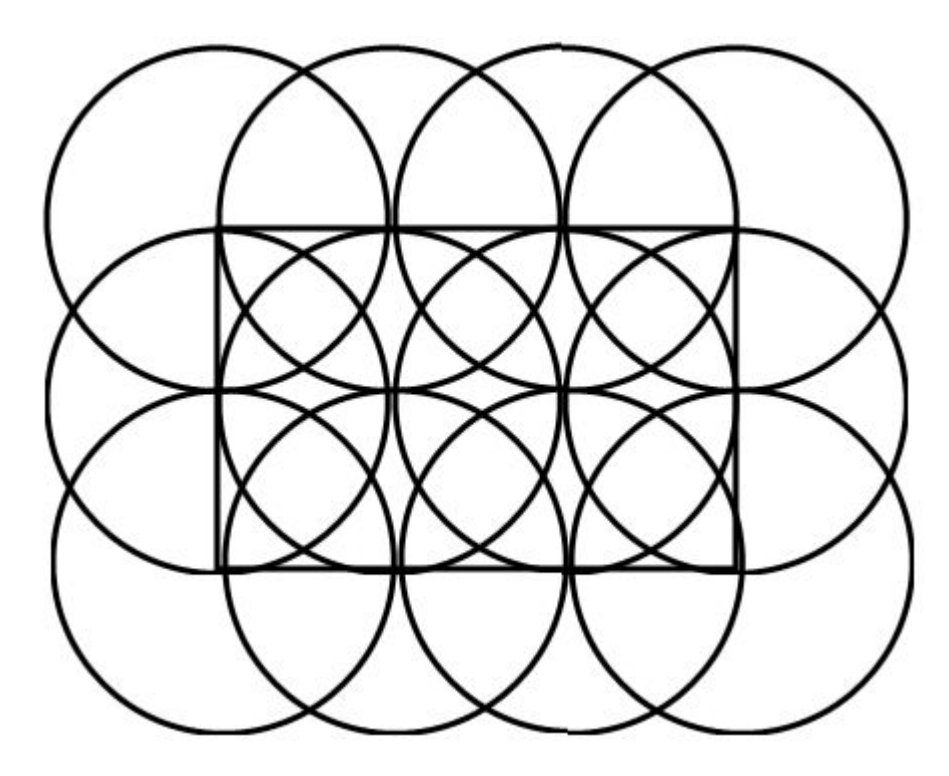

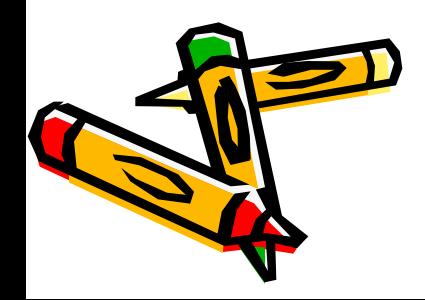

7. Придумайте и опишите алгоритм построения фигуры, представленной на рисунке

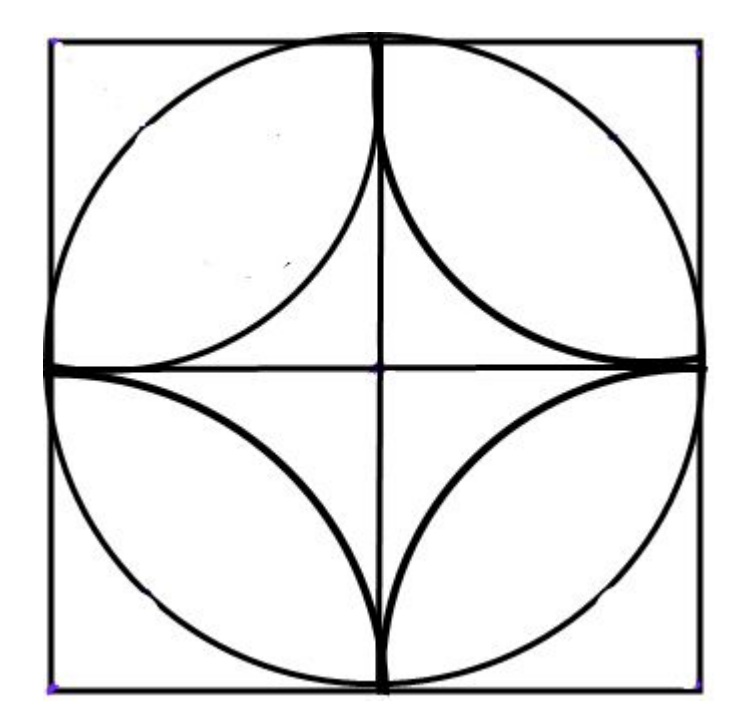

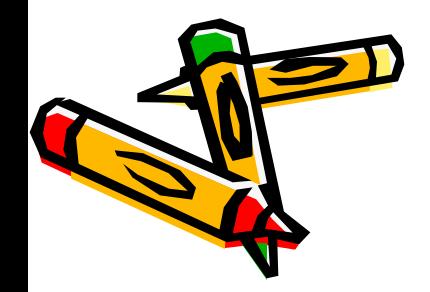

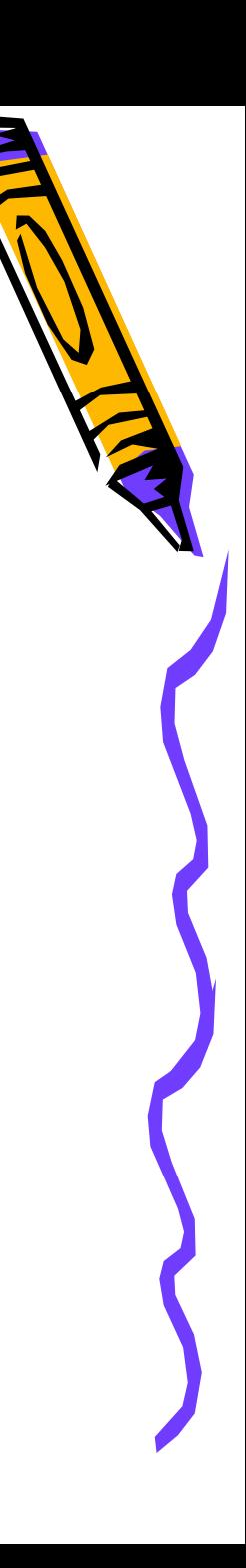

### Контрольные вопросы

- 1. Что такое алгоритм?
- 2. Приведите примеры алгоритмов из повседневной жизни
- 3. Составьте необходимый алгоритм и нарисуйте три одинаковых квадрата , соприкасающихся сторонами
- 4. Какой прием используется для построения окружности в точно обозначенном месте?
- 5. Зачем нужны вспомогательные алгоритмы?
- 6. Каким способом можно удалить вспомогательные построения?
- 7. Как нарисовать окружности, соприкасающиеся в одной точке?
- 8. Как найти середину отрезка, нарисованного в графическом редакторе?
- 9. Как найти середину квадрата, нарисованного в графическом редакторе?
- 10. Как найти середину окружности, нарисованной в графическом редакторе?

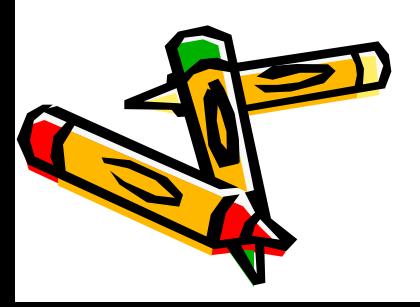

### Приемы работы с повторяющимися объектами.

*Построение клеточного поля с заданным количеством клеток по горизонтали и вертикали* 

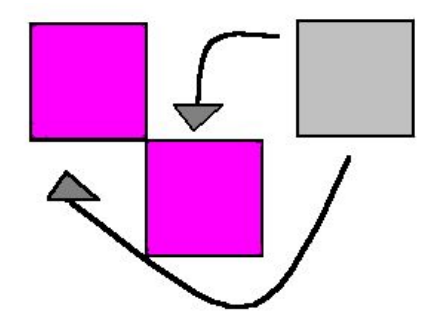

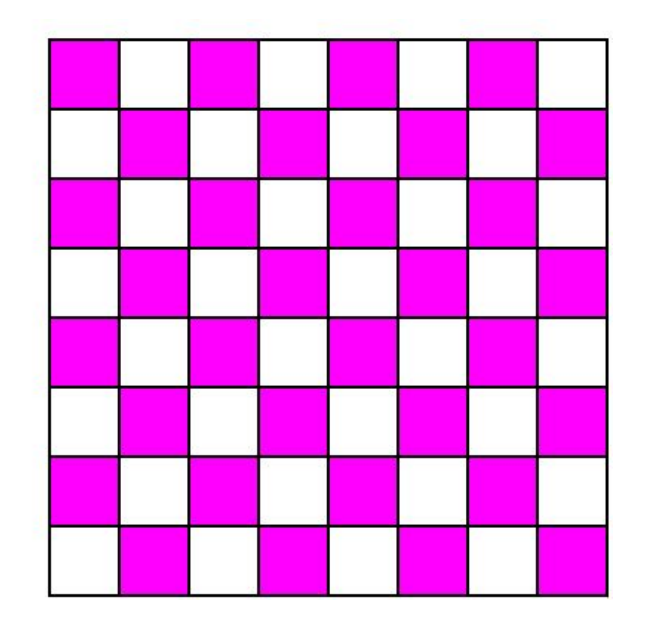

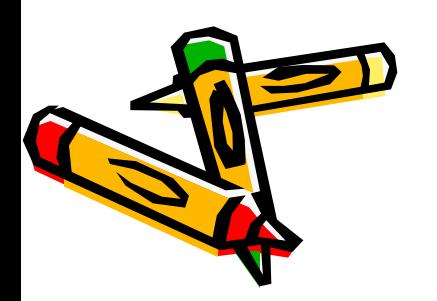

#### Метод последовательного укрупнения копируемого фрагмента

Алгоритм построения поля, состоящего из клеток размером *20 Х 20 клеток*  **Алгоритм последовательного укрупнения:**

- 1. Инструментом Прямоугольник с клавишей **<Shift>** построить маленький квадрат, основу клеточного поля.
- 2. Выделить фрагмент, состоящий из одной клетки, и скопировать его.
- 3. Вставить скопированный фрагмент рядом, точно совместив стороны квадратов.
- 4. Выделить и скопировать фрагмент из двух клеток. Вставить его на необходимое место.

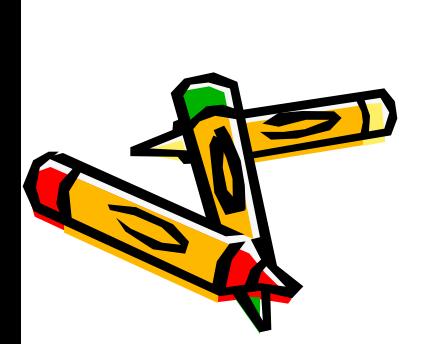

- 5. Применяя прием: **Выделить - Копировать Вставить** к новым образующимся фрагментам с удвоенным числом клеток, наращивать размер клеточного поля до размера 16 х 16 клеток.
- 6. Для дополнения поля до двадцати клеток, выделить и скопировать четыре столбца, а затем четыре строки и пристроить их к готовому рисунку.

## Буфер обмена

Во всех заданиях, в которых необходимо копировать фрагменты рисунка или сами рисунки, используют буфер обмена.

**Буфер обмена** – участок оперативной памяти, в который помещают объекты для временного хранения. В процессе работы эти объекты можно извлекать из буфера и использовать. Информация храниться в буфере, пока мы не выключим компьютер.

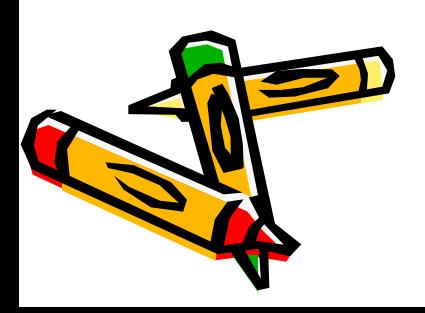

#### Аналоги команд из меню – сочетание клавиш клавиатуры

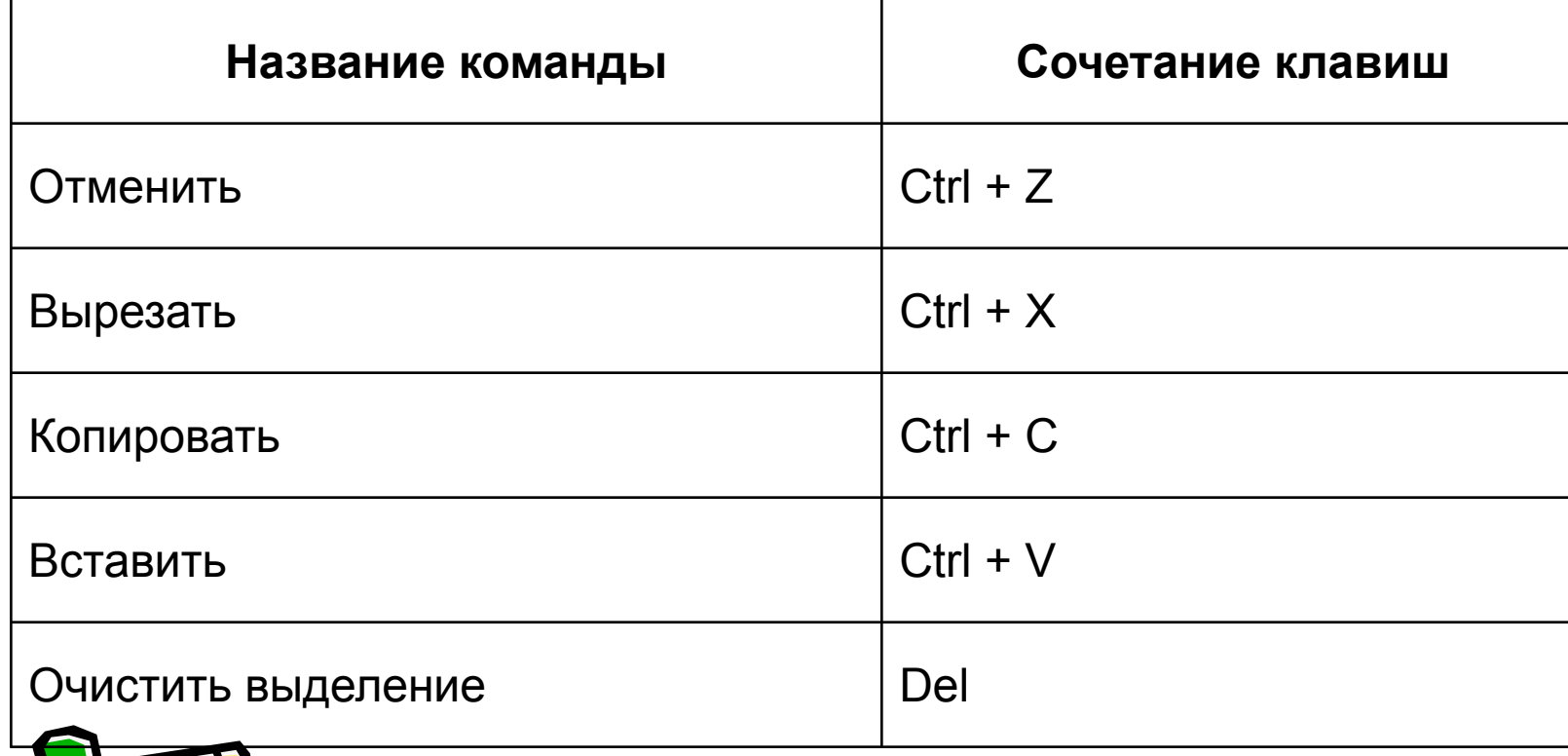

Задание

Используя алгоритм построение клеточного поля с заданным количеством клеток по горизонтали и вертикали выполнить данное построение для поля 20×20 клеток

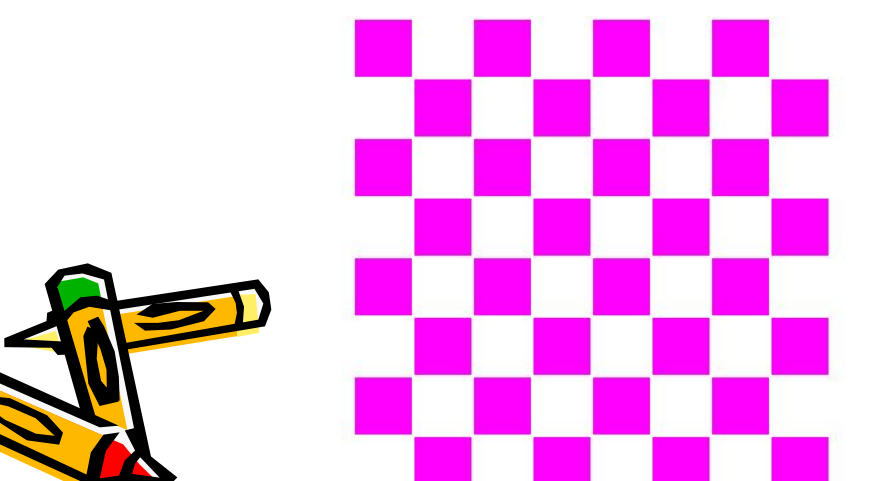

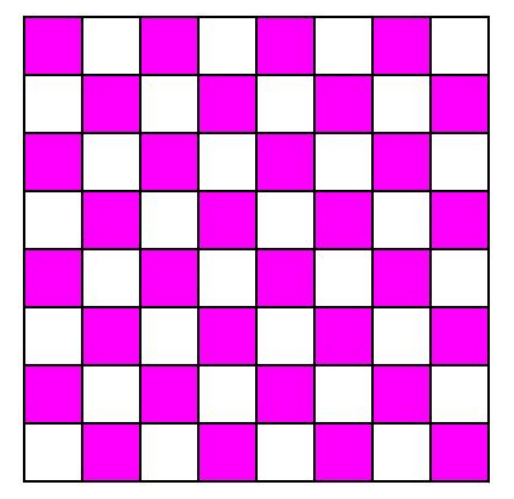

#### Задание

Нарисуйте виноградную гроздь. Основной рисунка является одна ягода. Продумайте заранее, как составить укрупненный объект из нескольких ягод и в каком порядке затем складывать гроздь из укрупненных объектов, чтобы придать ей объемный вид. Для создания виноградного листа используйте инструмент кисть или карандаш

### Задания для самостоятельной работы

- 1. Нарисуйте кукурузный початок методом последовательного укрупнения фрагмента. Опишите алгоритм построения фрагмента
- 2. Нарисуйте сетку кроссворда (как правило рисунок сетки кроссворда центрально симметричен, постройте только четверть рисунка, а дальше…)
- 3. Разработайте рисунок на ткани на основе повторяющегося фрагмента
- 4. Разработайте рисунок на обоях на основе повторяющегося объекта
- 5. Нарисуйте пирамиду из бревен
- 6. Нарисуйте кирпичную стену

### Работа с инструментами: Выделение

Первый инструмент в виде звездочки - выделяет произвольную область,

второй – выделяет прямоугольную область.

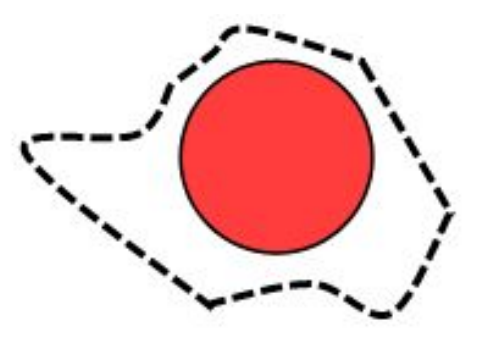

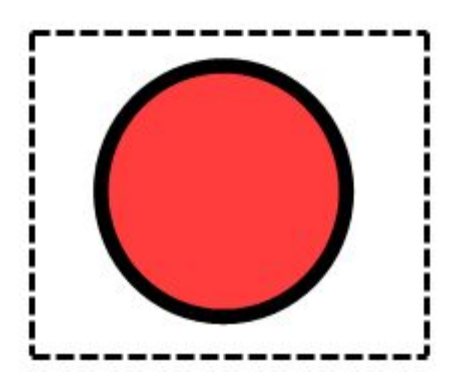

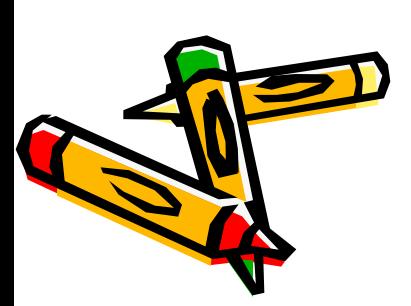

Инструмент **Выделение** используется для:

- 1. перемещения выделенного фрагмента;
- 2. изменения его размеров.

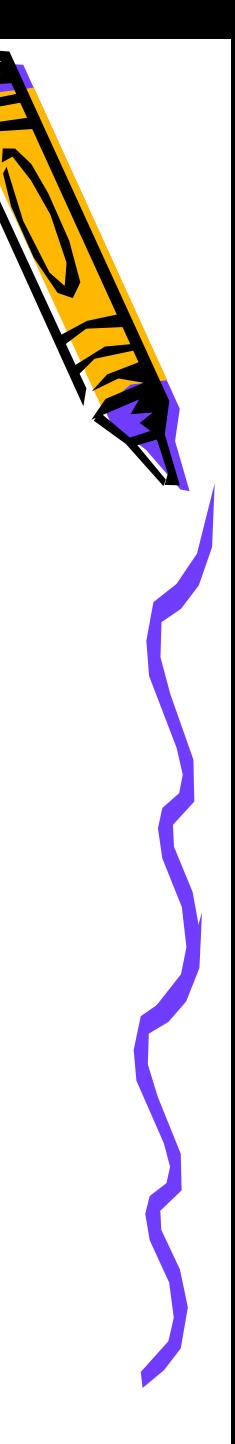

### Поворот и отражение выделенного фрагмента

- В графическом редакторе MS Paint можно легко растянуть или сжать выделенный фрагмент. После выделения фрагмент становится графическим объектом и с ним можно производить любые действия.
- Отражение фрагмента относительно горизонтальной или вертикальной оси симметрии можно выполнить в меню **Рисунок** – **О**т**разить/Повернуть**.
- Операциями отражения пользуются и для построения симметричных конструкций. Повороты выполняются по часовой стрелке на углы 90, 180, 270 градусов. Также рисунок или фрагмент можно **Растянуть/Наклонить**, указав градусы наклона

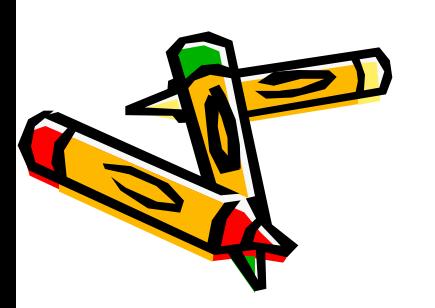

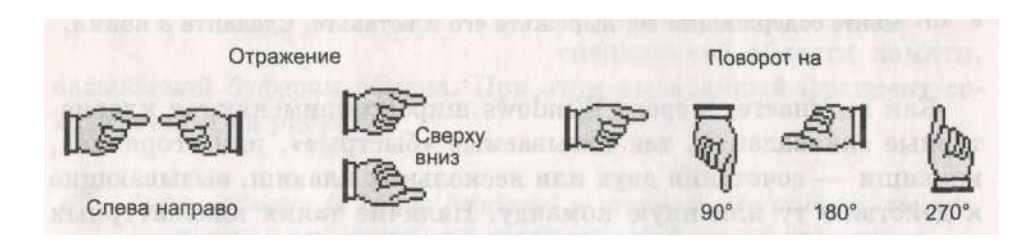

### Окно изменения фрагмента

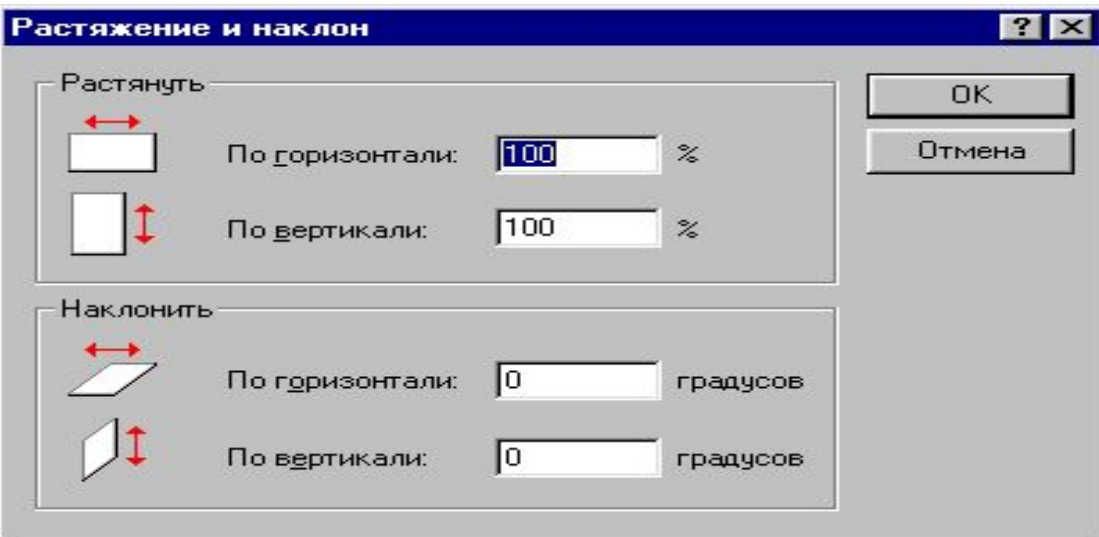

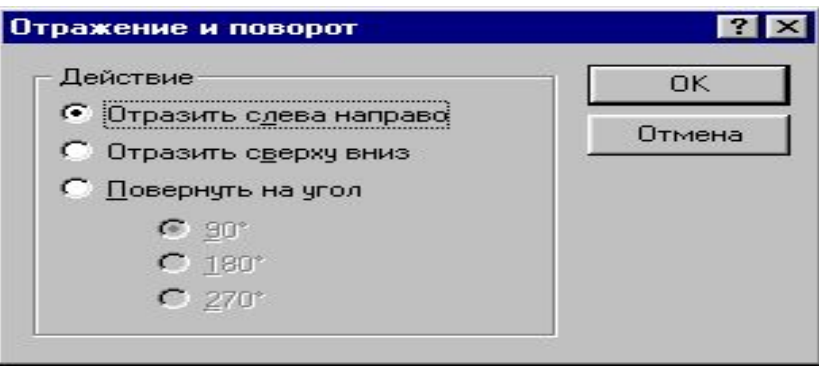

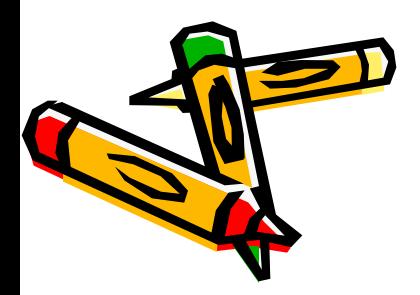

# Задания для

#### самостоятельной работы

1. Разработайте необходимый алгоритм и создайте рисунок «Путь к кладу».

Сколько исходных объектов необходимо нарисовать? Какие действия нужно выполнить над объектами, чтобы получить разнообразные направления стрелок?

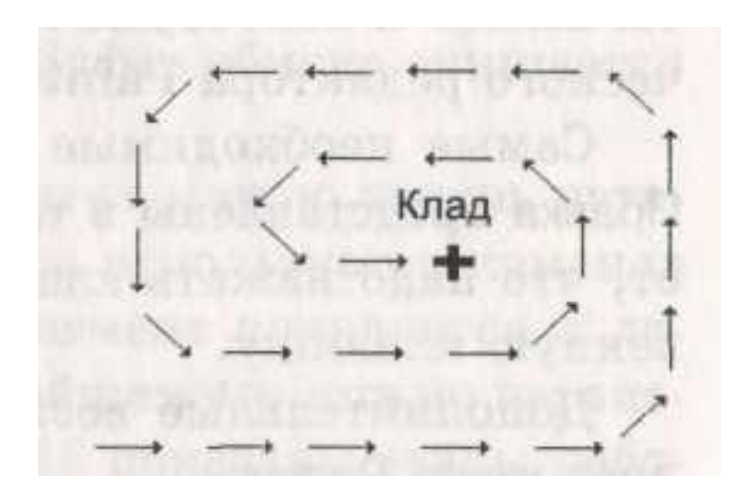

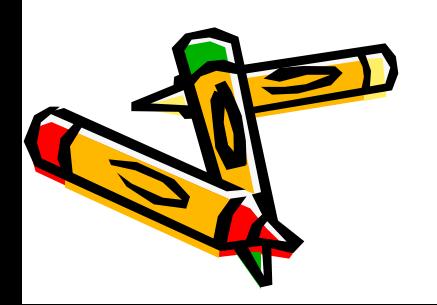

#### Творческая работа Отображение информационного процесса в кадрах

Во всех этих примерах используется копирование повторяющихся фрагментов. Затем дорисовываются измененные кадры.

- 1. Нарисовать в нескольких кадрах жизнь цветка от рождения до цветения :
- место, где будет цветок;
- появление ростка;
- цветок растет;
- появление бутона;
- бутон раскрывается;
- цветок раскрылся.

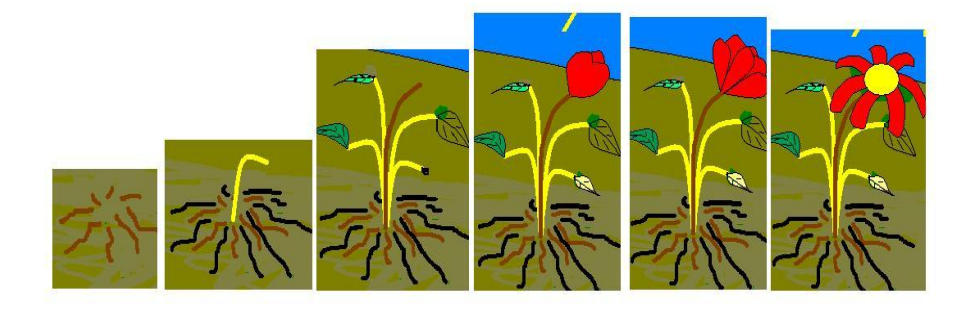

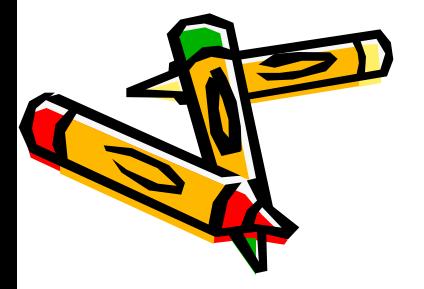

- 2. Изобразить в нескольких кадрах процесс появления цыпленка из яйца :
- яйцо в гнезде;
- появление трещины;
- яйцо треснуло;
- появление цыпленка;
- цыпленок освободился из яйца;
- поздравление с Днем рождения.

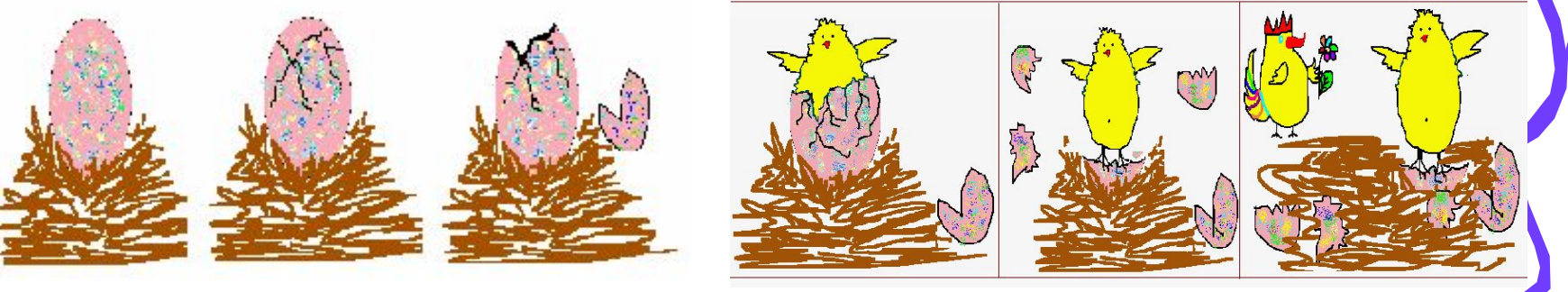

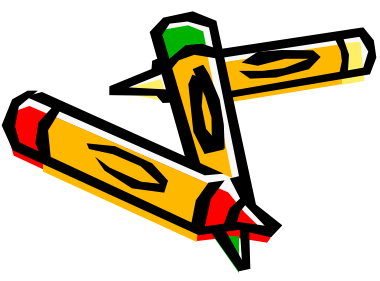

### Контрольные вопросы

- 1. Какие действия можно выполнять с файлом графического рисунка?
- 2. Как приготовить лист для нового рисунка?
- 3. Как изменить размеры листа рисунка?
- 4. Как загрузить рисунок, который записан на диске?
- 5. Как сохранить рисунок с новым именем?
- 6. Чем отличаются команды Сохранить и Сохранить как?
- 7. Как открыть один из последних рисунков, с которым производилась работа?
- 8. Как завершить работу с графическим редактором?
- 9. Что такое фрагмент рисунка?
- 10. Как можно выделить фрагмент рисунка?
- 11. Чем отличается произвольное выделение фрагмента от прямоугольного? Приведите примеры.

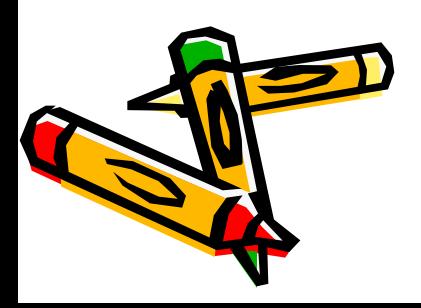

### Контрольные вопросы

- 12. Какие действия можно выполнить над фрагментом рисунка?
- 13. Что происходит при выполнении команды Копировать?
- 14. Что происходит при выполнении команды Вырезать?
- 15. Как проще всего построить на рабочем поле шесть одинаковых прямоугольников?
- 16. Какие возможности предлагает команда Отразить/Повернуть меню Рисунок?
- 17. Можно ли заменить действие «Отразить сверху вниз» действием «Повернуть на 180°»?
- 18. Какие действия надо выполнить, чтобы создать надпись на рисунке?

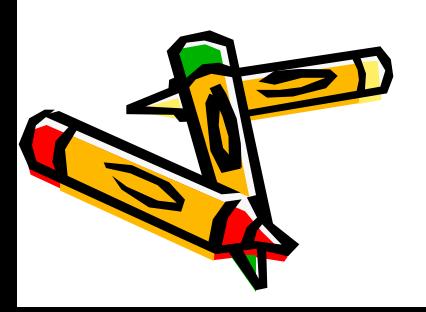